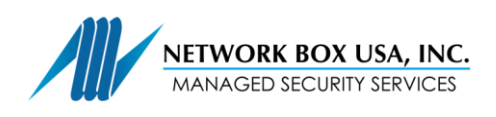

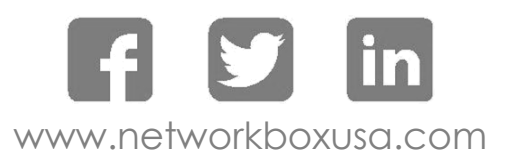

## Instructions to Setup OpenVPN for Mac OSX

- Download and install an OpenVPN client for MacOSX, such as Tunnelblick.
	- o Download the disk image (.dmg) file from:<https://tunnelblick.net/downloads.html>
	- o Open the downloaded disk image (which mounts the disk image).
	- o Double-click the Tunnelblick icon and you will be guided through the installation program.
- Create a new folder (on your Desktop works well).
- Copy the configuration files that were emailed to you into a folder:
	- o If the setup is authenticating you via Active Directory, you will need only 2 files: ca.crt and roaming.ovpn.
	- o If the setup is authenticating you via private certificates, you will need 4 files: ca.crt, yourname.ovpn, yourname.crt and yourname.key.

*It is likely that, when emailing you the files, we have changed the extension of the .crt to .trc. This is to bypass a security set up of Microsoft Outlook which does not allow .crt attachments to emails. Please ensure you rename those files properly as .crt (i.e. ca.trc*  $\rightarrow$  *ca.crt).* 

- Add an extension of ".tblk" at the end of the folder name. When you do this, the icon for the folder will change into a Tunnelblick VPN configuration.
- Double-click the folder's new icon to install it.
- When you double-click it, you will be asked if you want the configuration to be private or shared.
	- o A private configuration may only be used when you are logged onto the computer.
	- o A shared configuration may be used by anyone who is logged into the computer.
- The process of installation will copy the .tblk to a special location on your computer (see File Locations) and make changes to it so it can be used securely. You can then delete the original .tblk you created, or move it somewhere convenient as a backup.

The configuration(s) will be available immediately in Tunnelblick.

*Note: The first time Tunnelblick is run on a given Mac, it will ask the user for the system administrator's username and password. This is necessary because Tunnelblick must have root privileges to run, as it modifies network settings as part of connecting to the VPN.*